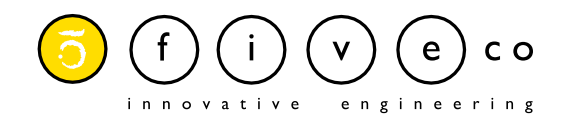

# **THEye - User Manual**

Version 1.3

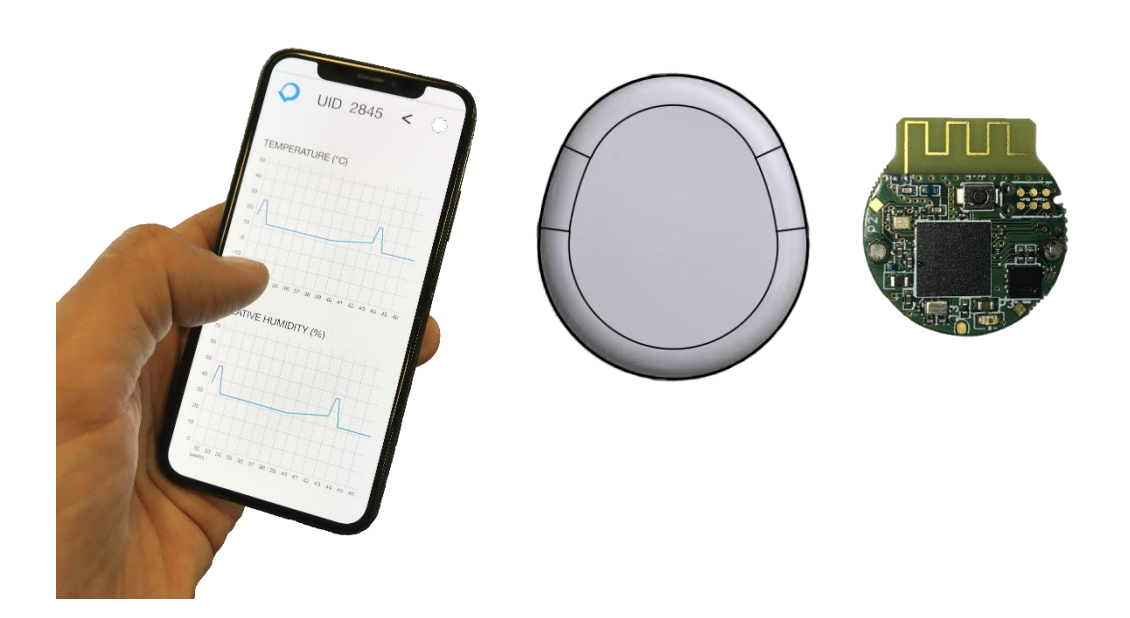

**FiveCo - Innovative Engineering**

En Budron H11 CH-1052 Le Mont-sur-Lausanne Tel : +41 21 632 60 10 [info@fiveco.ch](mailto:info@fiveco.ch) / [http://www.fiveco.ch](http://www.fiveco.ch/)

# **Revisions**

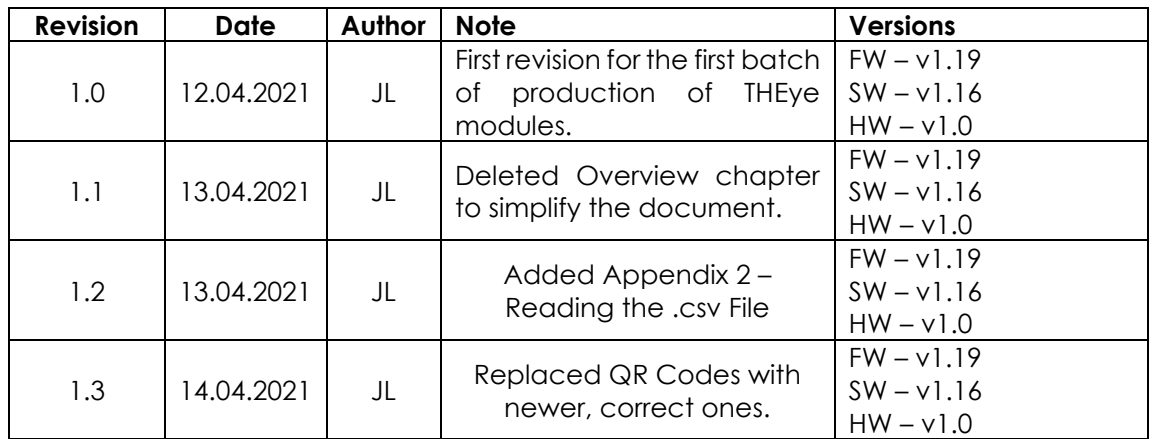

# **Table of content**

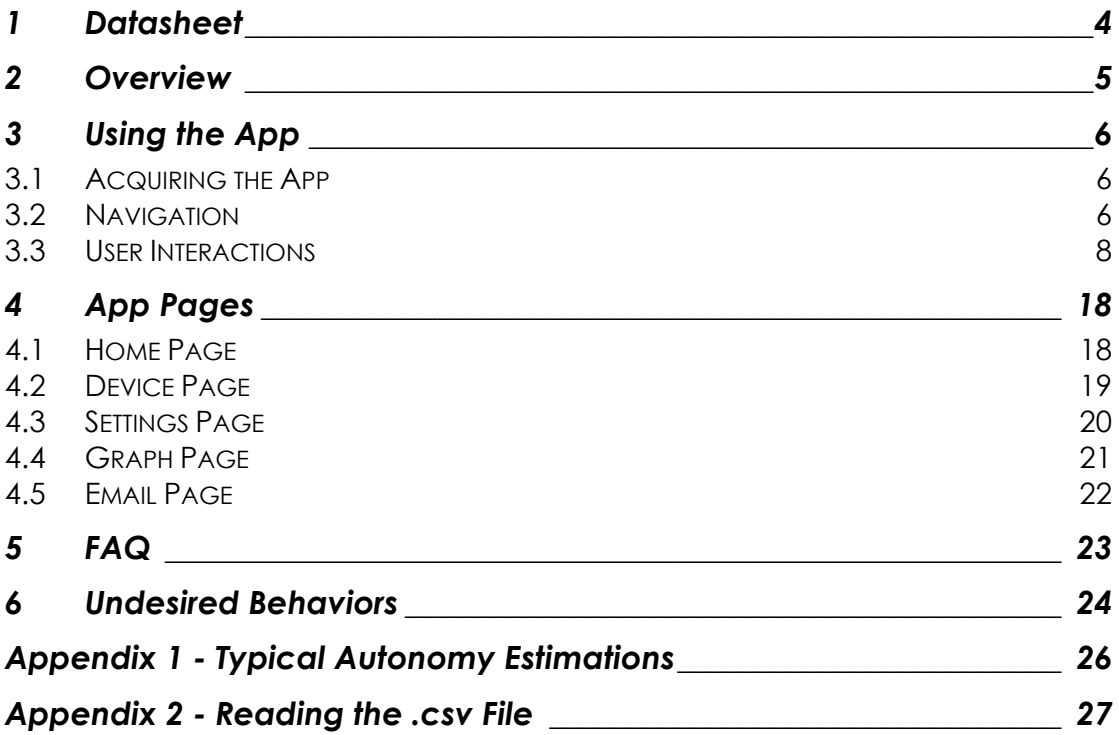

v1.5 03/23/2021

<span id="page-3-0"></span>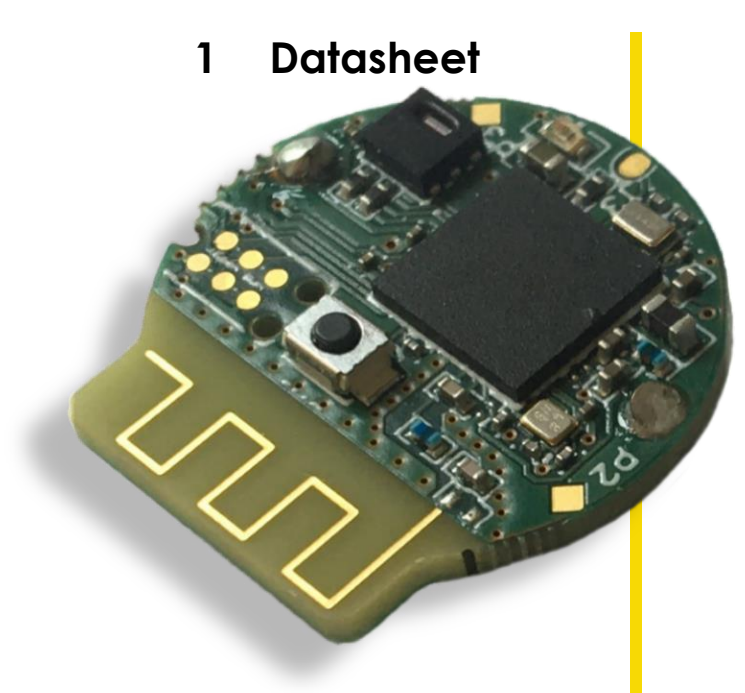

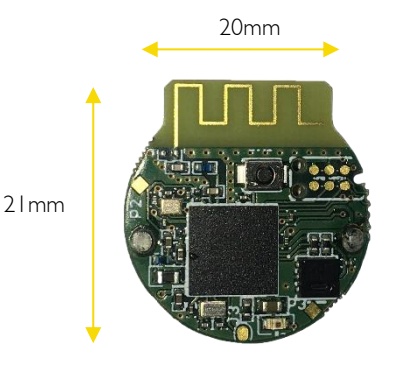

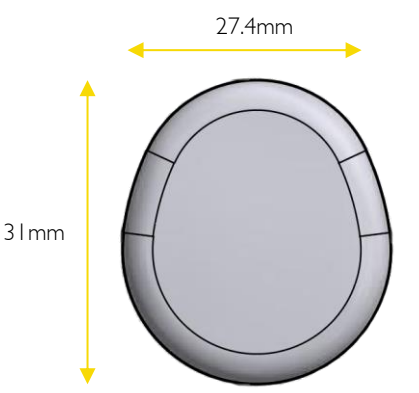

# Compact Bluetooth module for secure temperature and humidity recording

Typical applications:

- Cold chain monitoring (food, ...)
- Transport of precious objects
- Etc.

### **Humidity**

- Range: typ 5 to 90%
- (see graph) • Accuracy: typ ± 2.0%

• Max ± 3.0% between 20 and 80% RH, ±5.0% outside of this range

### **Temperature**

- Range: typ: -20 to 100°C (see graph)
- Accuracy: typ ± 0.3°C

• Max: +0.4°C between 5 and 60°C, ±1.6°C outside of this range

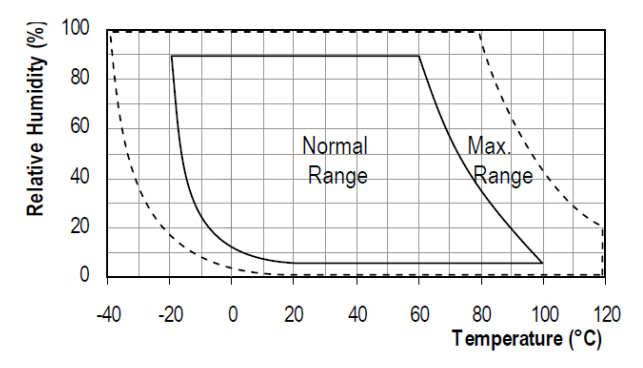

### Dimensions / Battery

- PCB diameter: 20mm
- PCB height: Diam + 1mm
- Thickness: 6.7mm without the box
- Button cell: CR1632

### Autonomy / Consumption

Consumption:

- ~7uA in standby (with an ad every 10 seconds)
- + 50uAs for each measurement

Autonomy (with a 130mAh battery) :

- 76 days with one measurement per second
- 360 days with one measurement / 10 seconds
- 550 days with one measurement/minute

Amount of recordable values

(Temperature on 11bit, res 0.09°C / Humidity on 11bit, res 0.06%) :

- 174'000 Temperature / Humidity measurements
	- ➔ Autonomy of 120 days with one measurement per minute

### **Communication** Bluetooth 5 LE

### **Application**

Secure application for recording temperature and relative humidity data

### For more information

Contact us by e-mail at info@fiveco.ch

# <span id="page-4-0"></span>**2 Overview**

The FMod-BTH TI is a compact module for recording temperature and humidity. With its extremely low power consumption, any THEye device can record for up to 2 years<sup>1</sup> on a single battery, and for up to 174'000 readings per log.

It is a perfect tool notably for:

- Cold chain monitoring
- **•** Transport of precious objects
- Etc.

The sensor used for measuring both temperature and relative humidity is the Sensirion SHT21, as of the device's hardware version v1.0.

<sup>&</sup>lt;sup>1</sup> Depending on the log interval. The greater the interval, the greater the autonomy.

# <span id="page-5-0"></span>**3 Using the App**

This section is intended to help users quickly understand how to reach each and every function of THEye's App, available both on the App Store and the Google Play Store.

## <span id="page-5-1"></span>**3.1 Acquiring the App**

In order to get the app for your Android or iOS device, simply scan with a QR scanner (on newer devices, the phone's camera acts automatically as a QR scanner) the following corresponding QR code:

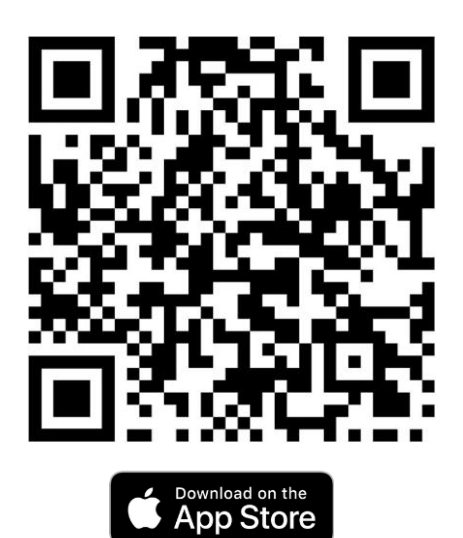

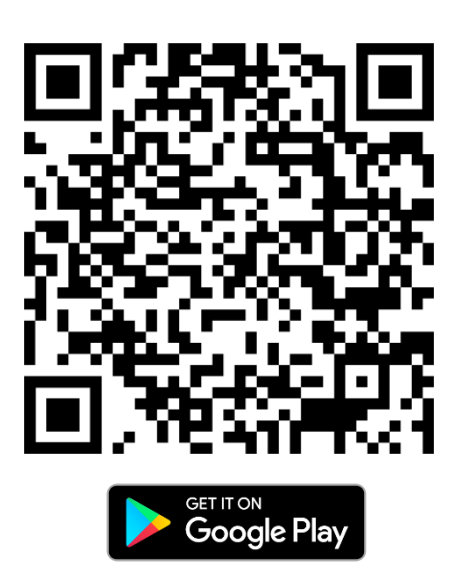

<span id="page-5-2"></span>**3.2 Navigation**

**Stack Based**

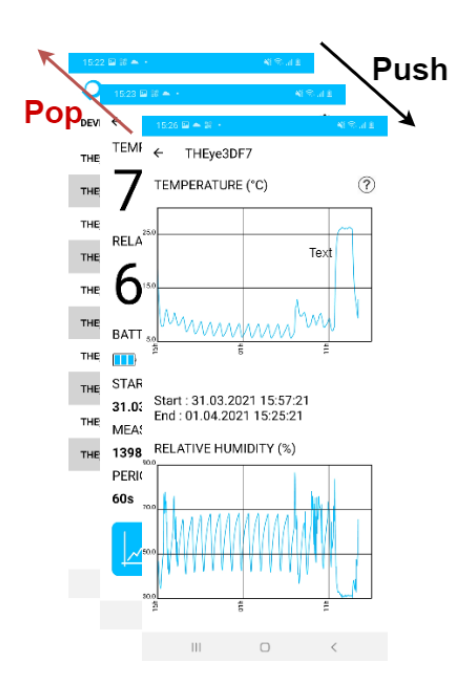

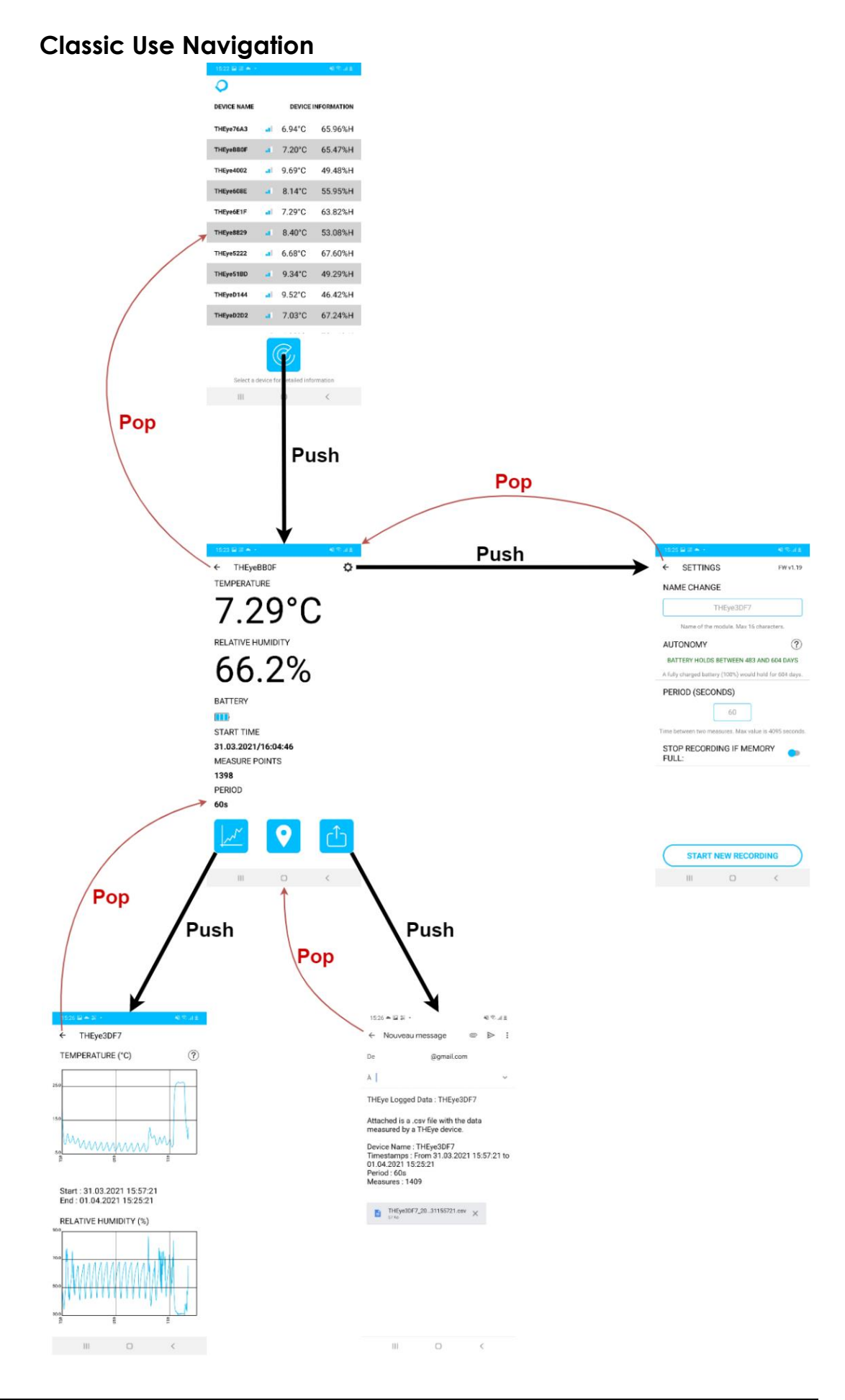

## <span id="page-7-0"></span>**3.3 User Interactions**

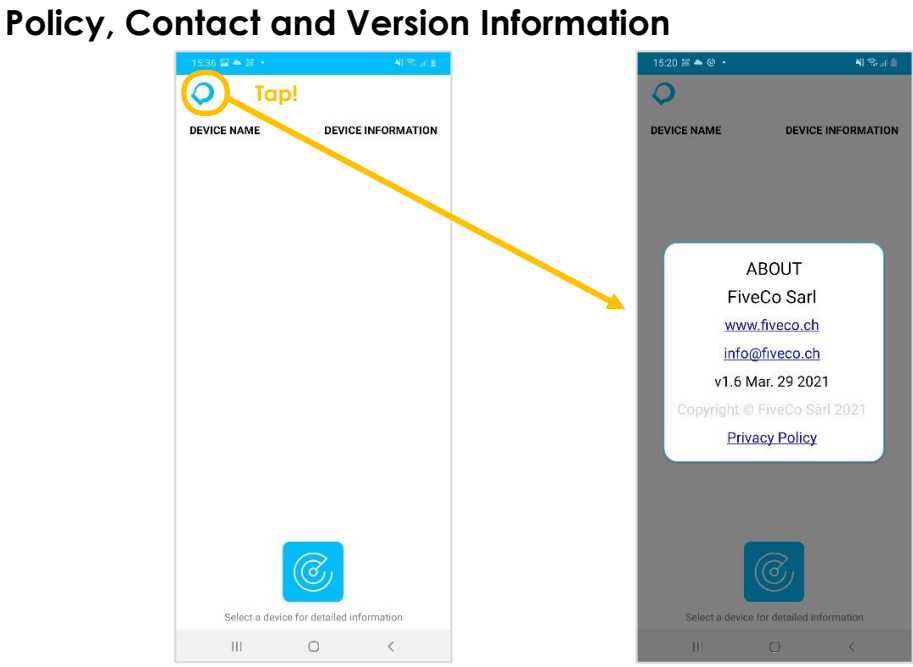

### **Scanning for Devices**  $\overline{O}$  $\overline{O}$ **DEVICE NAME DEVICE INFORMATION DEVICE NAME** DEVICE INFORMATION THEye76A3  $-16.94^{\circ}$ C 65.96%H THEyeBB0F  $7.20^{\circ}$ C 65.47%H ä THEye4002 9.69°C 49.48%H al. THEye608E a)  $8.14^{\circ}$ C 55.95%H THEye6E1F  $-1$  7.29°C 63.82%H THEye8829  $-8.40^{\circ}$ C 53.08%H THEye5222  $-1$  6.68°C 67.60%H THEye51BD  $-9.34^{\circ}$ C 49.29%H THEyeD144  $-1$  9.52°C 46.42%H THEyeD2D2  $-1$  7.03°C 67.24%H **Tap!** Select a device for detail Select a e for det  $\rm III$  $\circ$  $\,$  III  $\circ$  $\hat{<}$

 $\ddot{\circ}$ 

 $\circ$ 

## **Connecting to a Device**

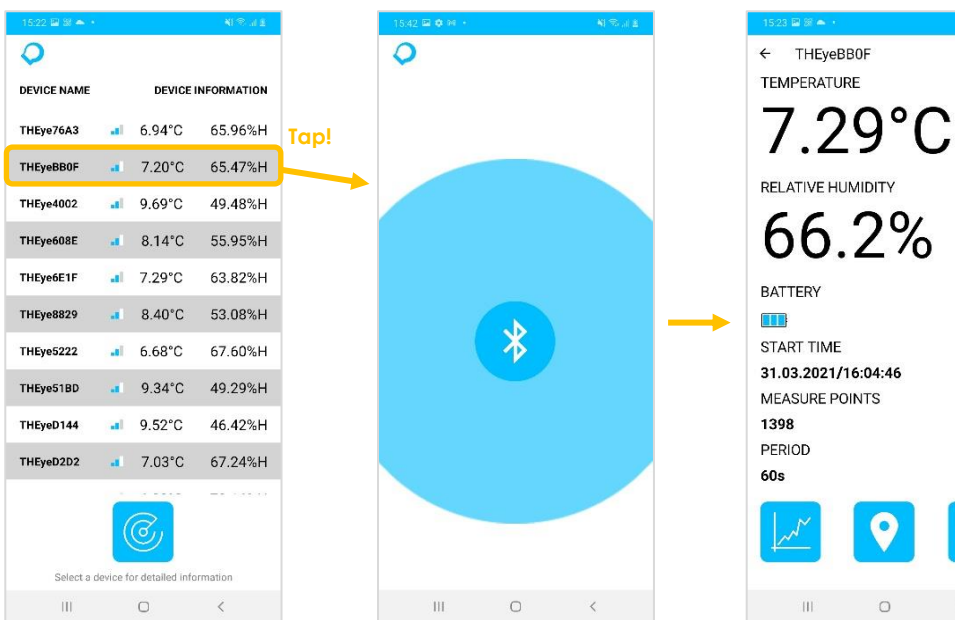

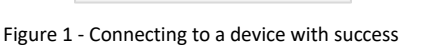

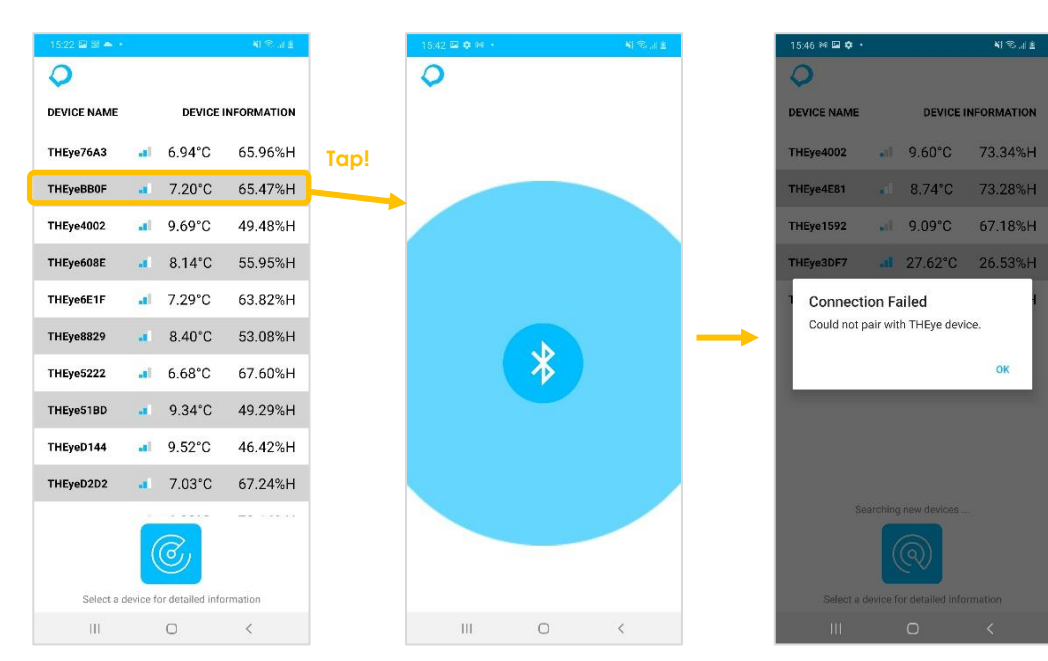

Figure 2 - Failing to connect to a device

## **Displaying Data**

### **Plotting the Graph**

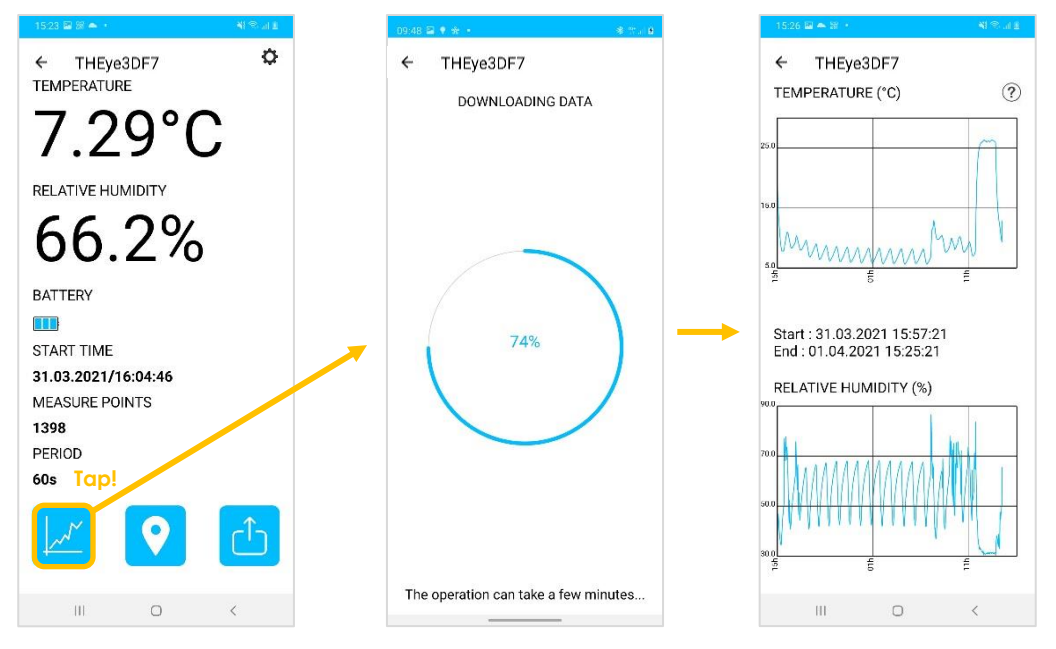

### **Zooming**

The zooming action is made via pinching of the screen by the user. It can be applied to either the temperature graph, or the humidity graph. Zooming on one graph will automatically apply the exact same zoom on the other graph.

Zooming is only applied on the time scale, with the value scale (temperature and humidity) being automatically adapted according to the zoom.

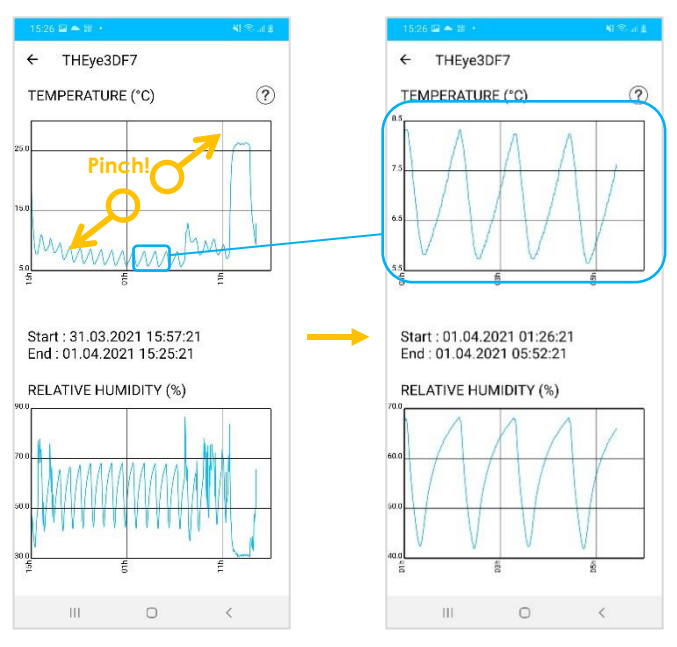

### **Panning**

The panning action is made via swiping of the screen by the user. It can, like the zooming action, be applied to either the temperature graph or the humidity graph. Panning on one graph will automatically apply the exact same pan on the other graph.

Panning is only applied on the time scale, with the value scale being automatically adapted according to the pan.

The direction of the pan is opposite to the direction of the swipe, as displayed on the following figure.

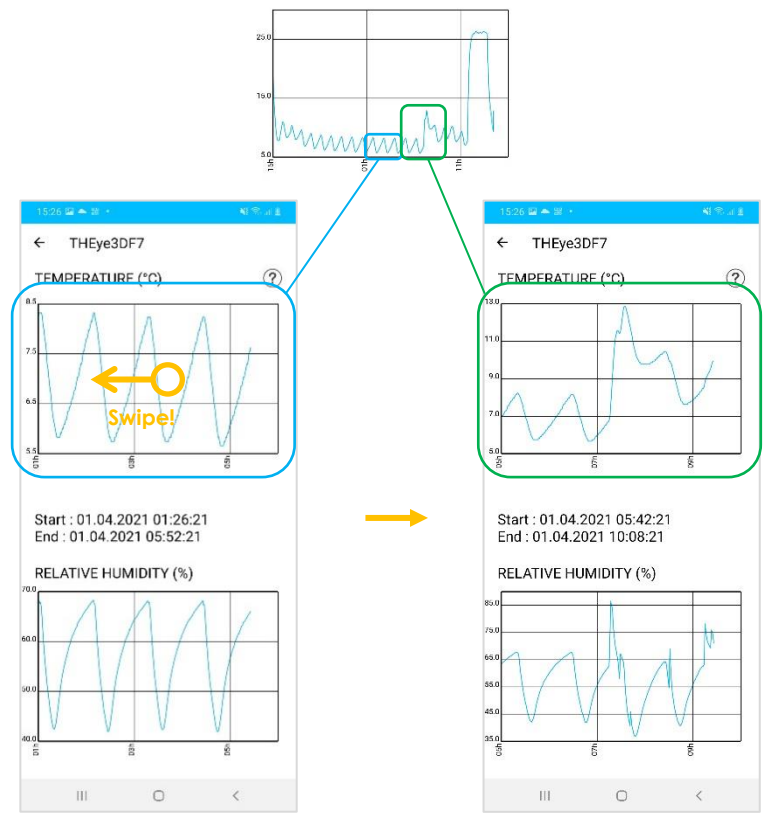

### **Graph Legend**

The graph yields a detailed explanation by tapping on the question mark icon located in the top-right corner of the Graph Page.

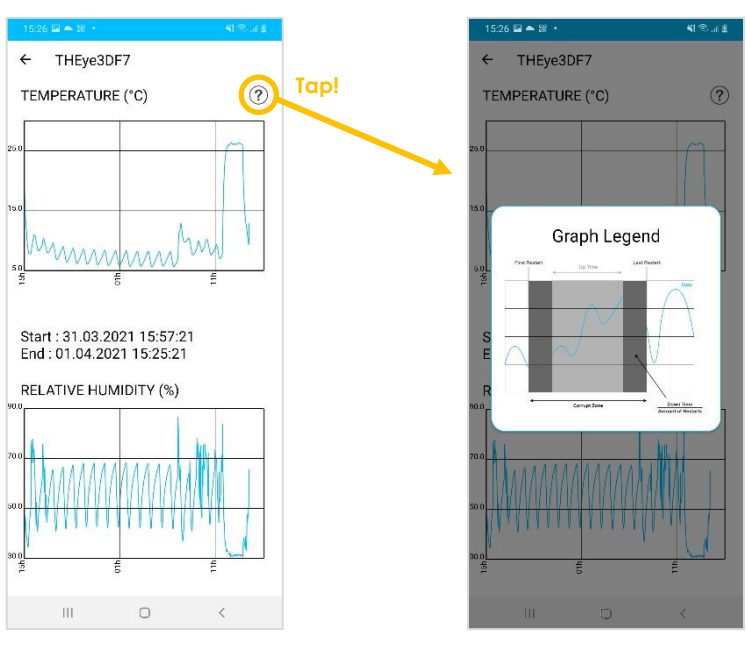

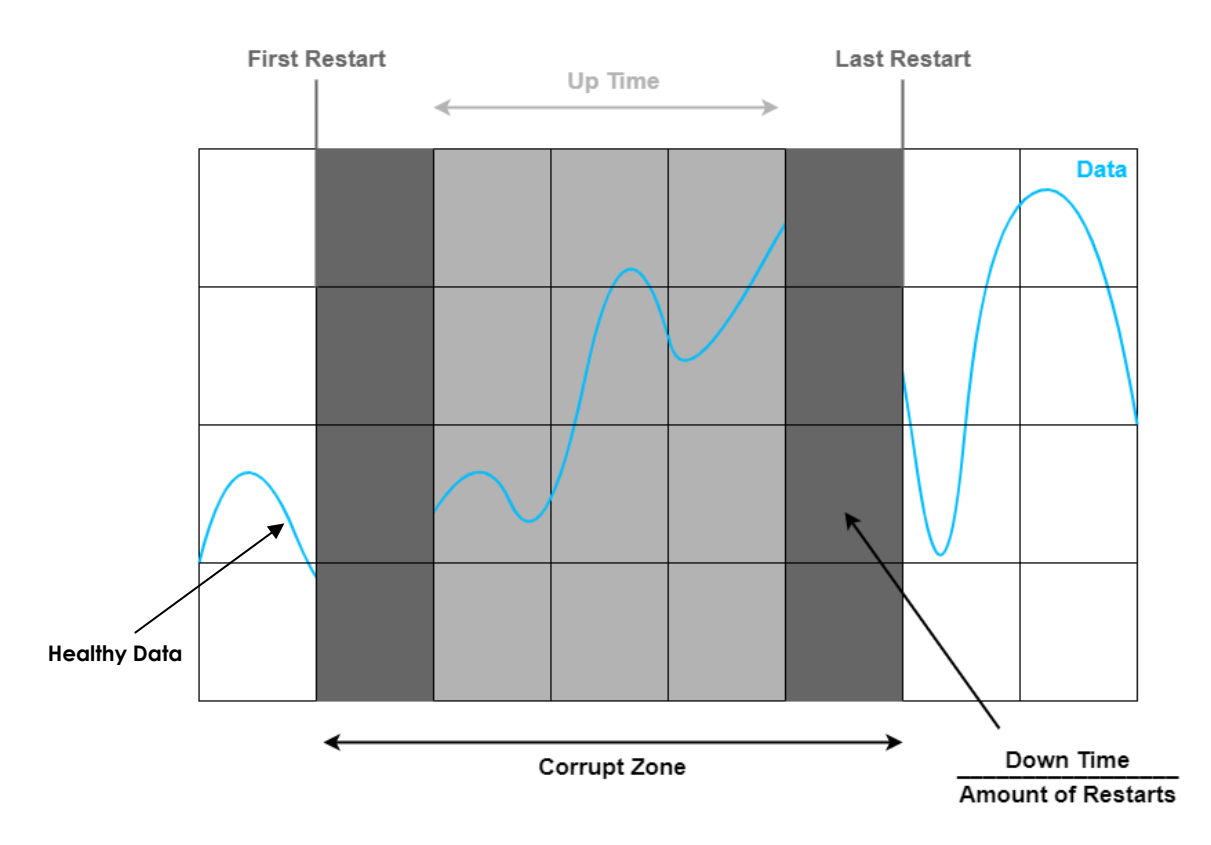

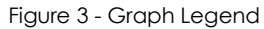

The graph legend can be broken down as such:

- Blue line on white background: healthy, reliable data.
- **E** Blue line on light gray background: correct data values with unknown precise timestamps. The order of appearance of the data is however correct. This is a rare occurrence, due to the restart of the device.
- **Dark gray background:** time between the first and last restart of the device, where inlying data cannot be precisely timestamped.

## **Locating the Connected Device**

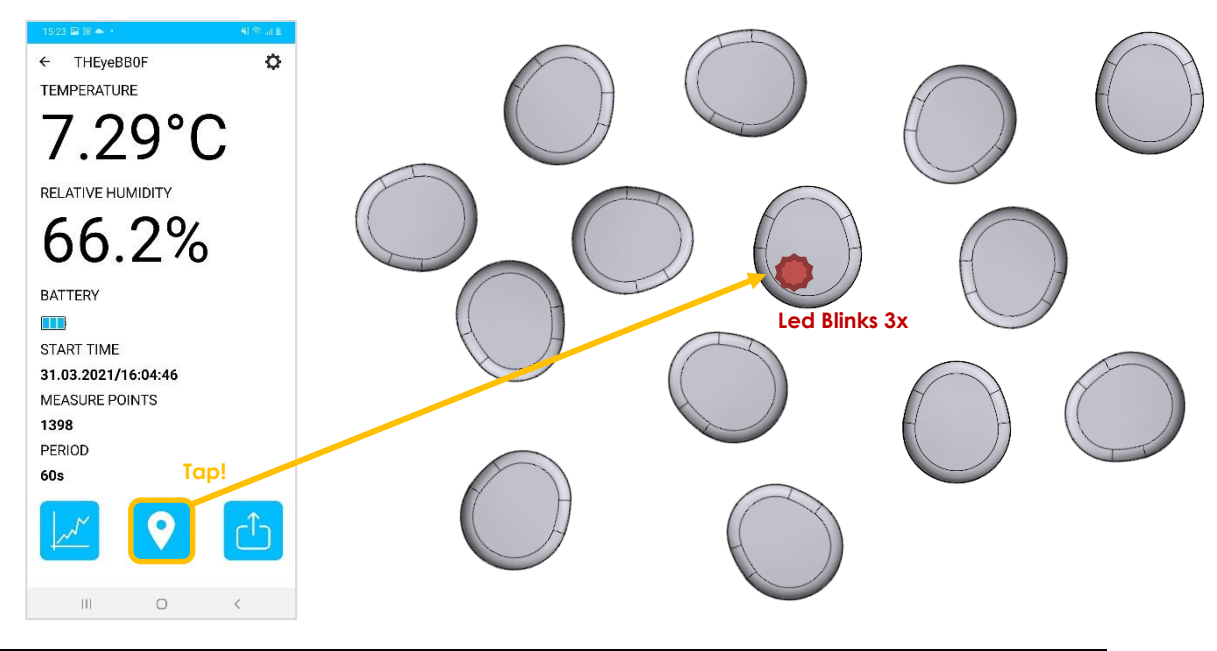

**FiveCo** – Innovative Engineering 12 / 30

## **Exporting Data**

(see Appendix 2 on how to read the CSV file)

If no data has been downloaded from this device yet:

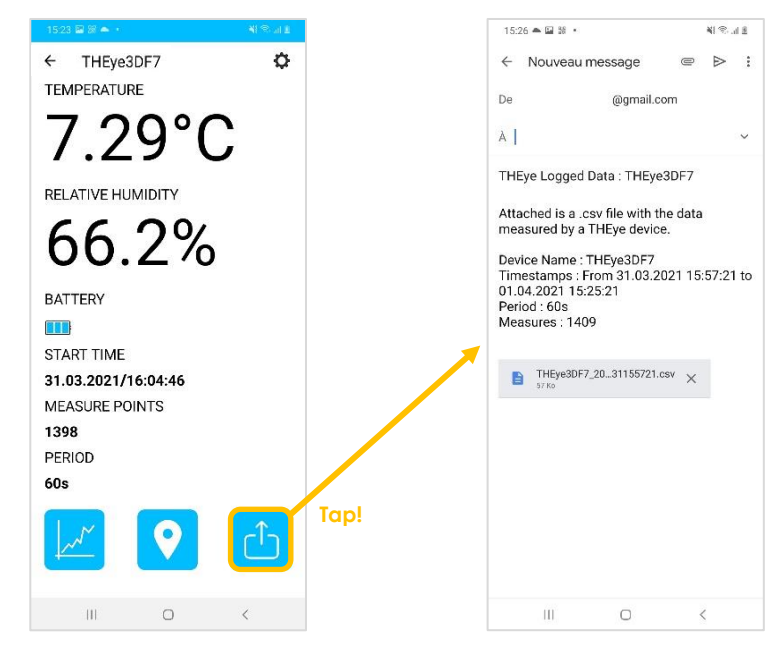

If data has already been downloaded from this device:

▪ Keeping the already downloaded data

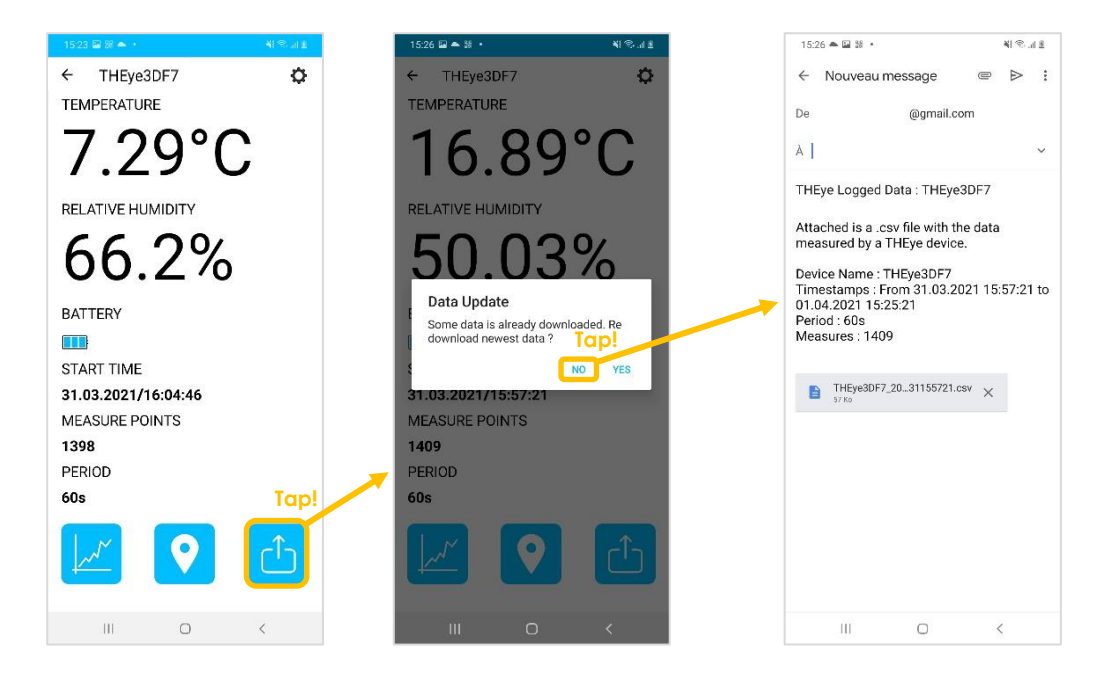

▪ Downloading the newest data

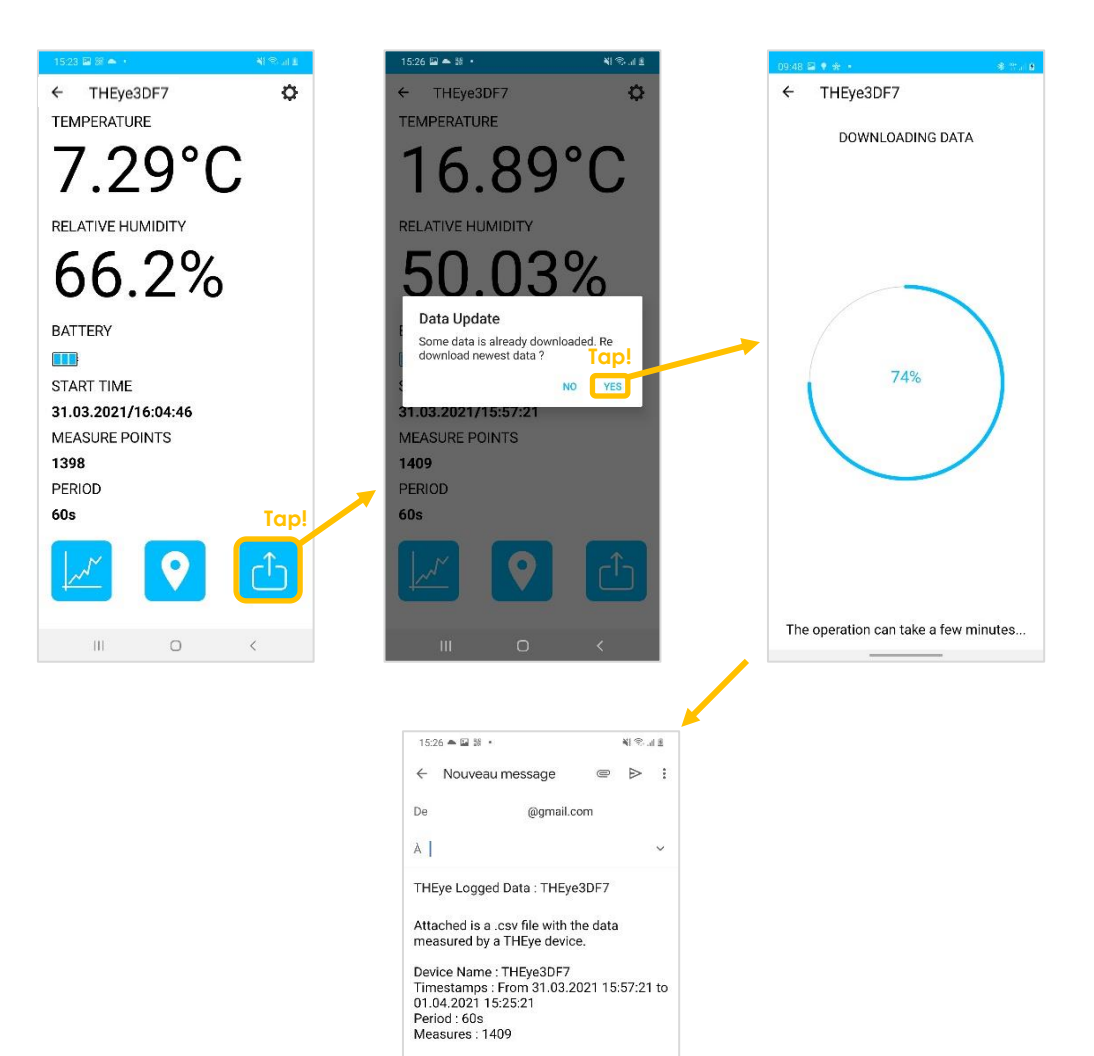

THEye3DF7\_20...31155721.csv  $\times$ 

 $\hbox{ }$ 

 $\hat{<}$ 

 $\rm III$ 

## **Starting a New Log**

If the interval between two measures should be changed:

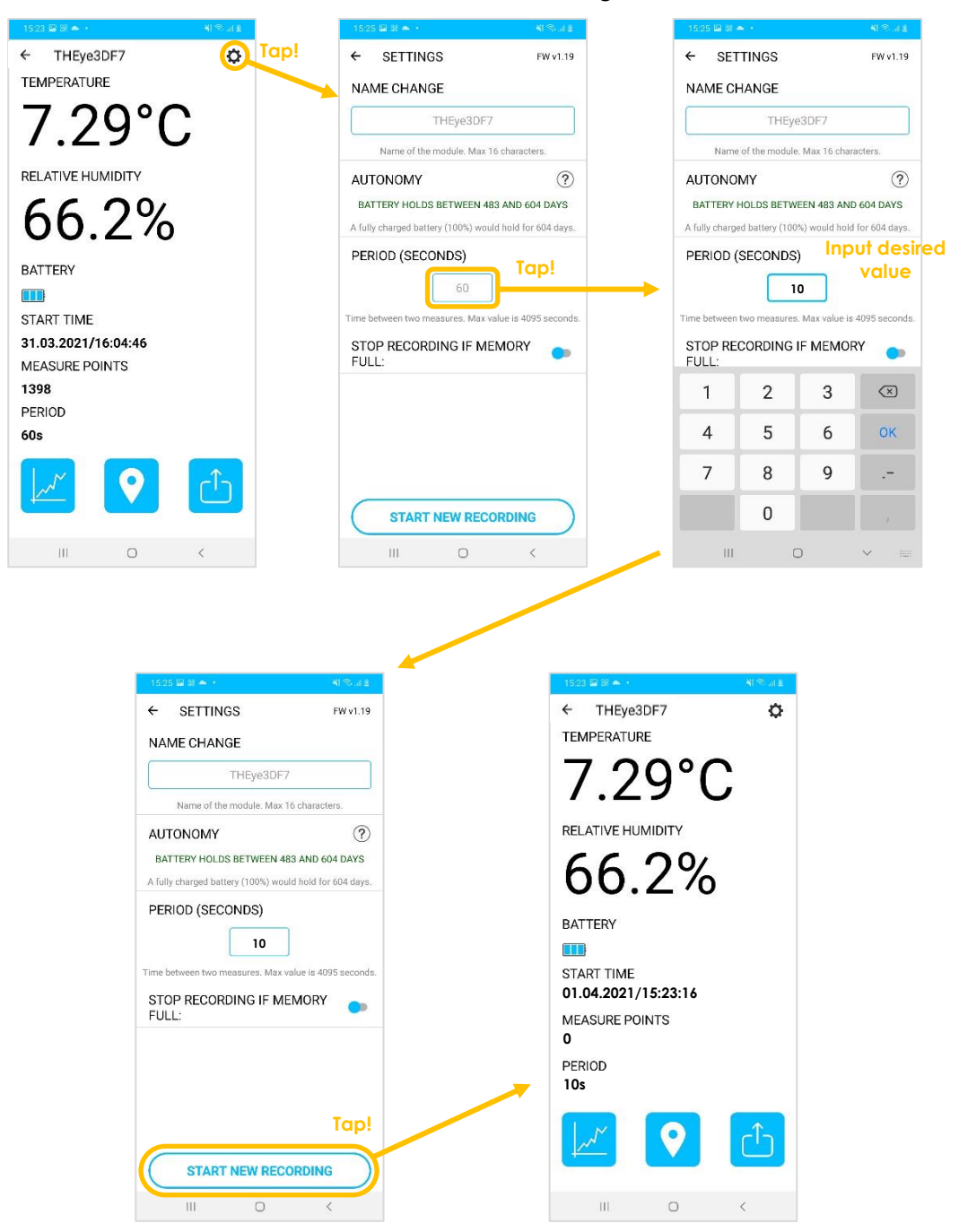

If the interval between two measures can stay the same as the previous log:

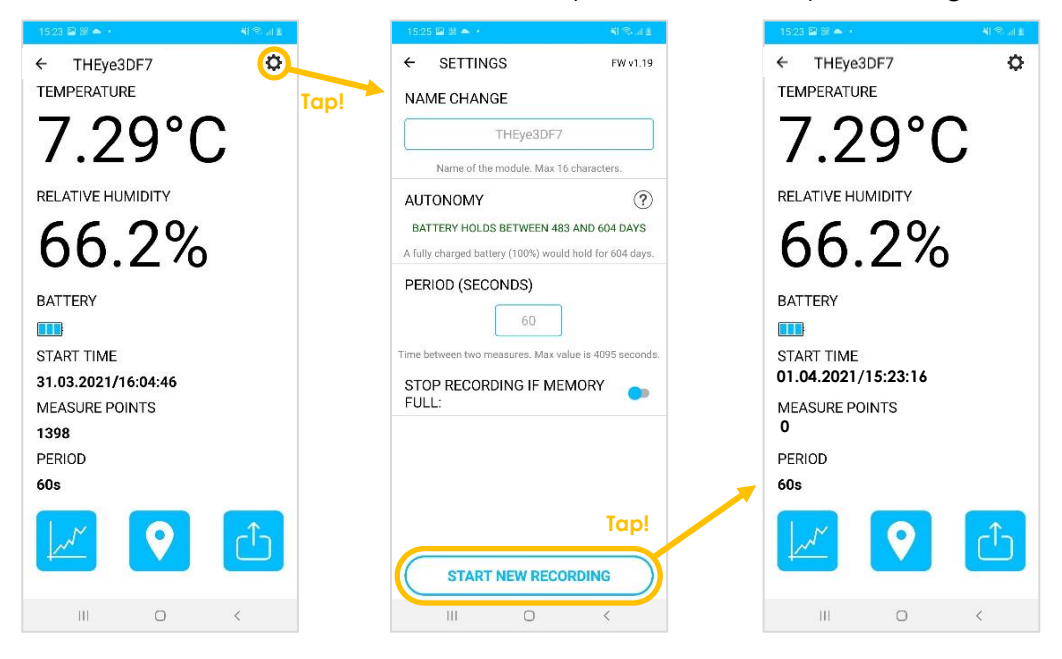

### $\bullet$  $\leftarrow$  SETTINGS FW v1.19  $\leftarrow$  SETTINGS FW v1.19 ← THEye3DF7 TEMPERATURE **Tap!** NAME CHANGE **Tap! Input desired Input desired Input desired** 7.29°C THEye3DF7 **name** Name of the module. Max 16 characters Name of the module, Max 16 characters **RELATIVE HUMIDITY** AUTONOMY  $(?)$ AUTONOMY  $\circledR$ 66.2% BATTERY HOLDS RETWEEN 483 AND 604 DAYS BATTERY HOLDS BETWEEN 483 AND 604 DAYS A fully charged battery (100%) would hold for 604 days. A fully charged battery (100%) would hold for 604 days. PERIOD (SECONDS) PERIOD (SECONDS) **BATTERY** 60 60 **BLG** START TIME Time between two measures. Max value is 4095 seconds Time het en two measures. Max value is 4095 seco 31.03.2021/16:04:46 STOP RECORDING IF MEMORY<br>FULL:  $\sim$  $\overline{\odot}$  $\overline{\mathbb{Q}}$  $\overline{\bullet}$  $\hat{\omega}$  $\mathbf{r}$ **MEASURE POINTS** 2 3 4 5 6 7  $\begin{array}{ccc} & 8 & 9 & 0 \end{array}$  $\mathbf{1}$ 1398 PERIOD  $\overline{q}$ w ertyuiop 60s  $s \quad d \quad f \quad g \quad h \quad j \quad k \quad l$  $\mathsf a$  $z \times c \times b \times n$  $\hat{\mathbf{u}}$  $\circ$ **START NEW RECORDING**  $\frac{1}{2}$ English (US)  $||$  $\overline{C}$  $\mathbb H$  $\circ$  $\overline{\overline{}}$ III  $\circ$  $\leftarrow$  SETTINGS FW v1.19 **THEyeBB0F**  $\ddot{\circ}$  $\leftarrow$ TEMPERATURE **Tap!** NAME CHANGE 7.29°C **THEyeBB0F**Name of the module. Max 16 characters. RELATIVE HUMIDITY AUTONOMY  $\circledcirc$ 66.2% BATTERY HOLDS BETWEEN 483 AND 604 DAYS A fully charged battery (100%) would hold for 604 days. PERIOD (SECONDS) **BATTERY** 60 **BUD** Time between two measures. Max value is 409! START TIME 31.03.2021/16:04:46 STOP RECORDING IF MEMORY<br>FULL: **MEASURE POINTS** 1398 PERIOD 60s **START NEW RECORDING**  $\circ$  $\overline{\mathbf{H}}$  .  $\circ$  $\| \cdot \|$

## **Changing the Device Name**

# <span id="page-17-0"></span>**4 App Pages**

## <span id="page-17-1"></span>**4.1 Home Page**

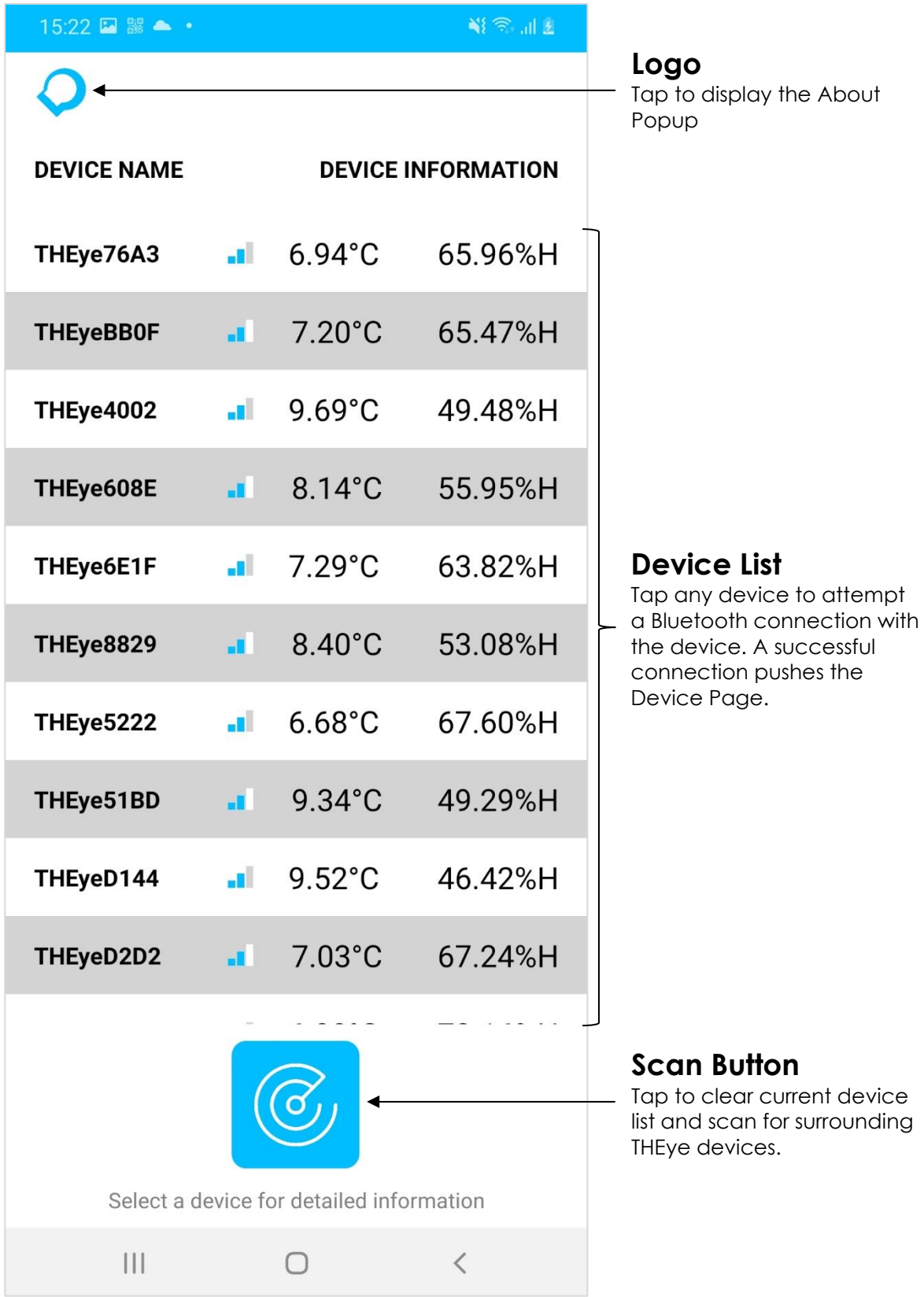

## <span id="page-18-0"></span>**4.2 Device Page**

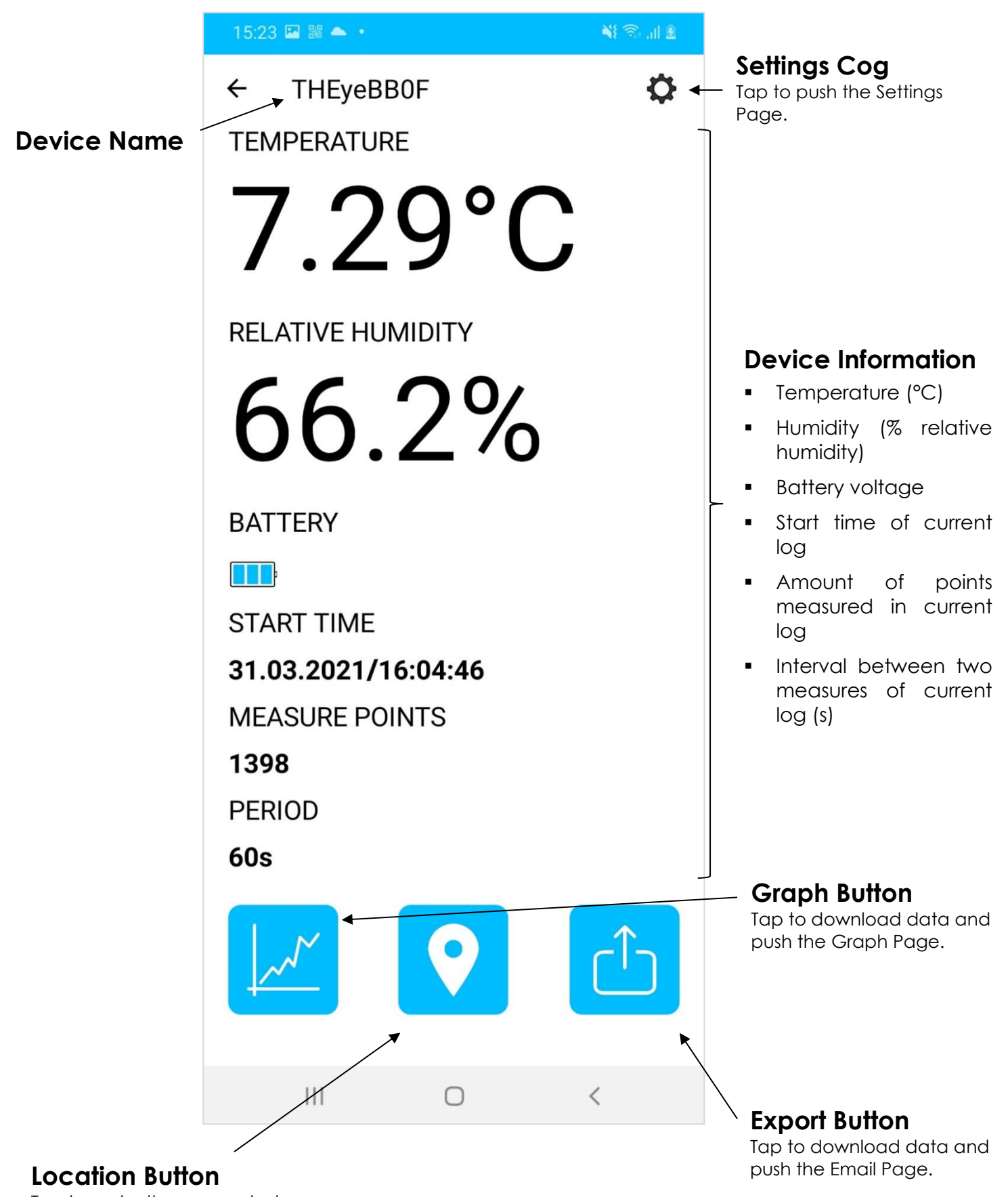

Tap to make the connected device's LED blink 3 times.

## <span id="page-19-0"></span>**4.3 Settings Page**

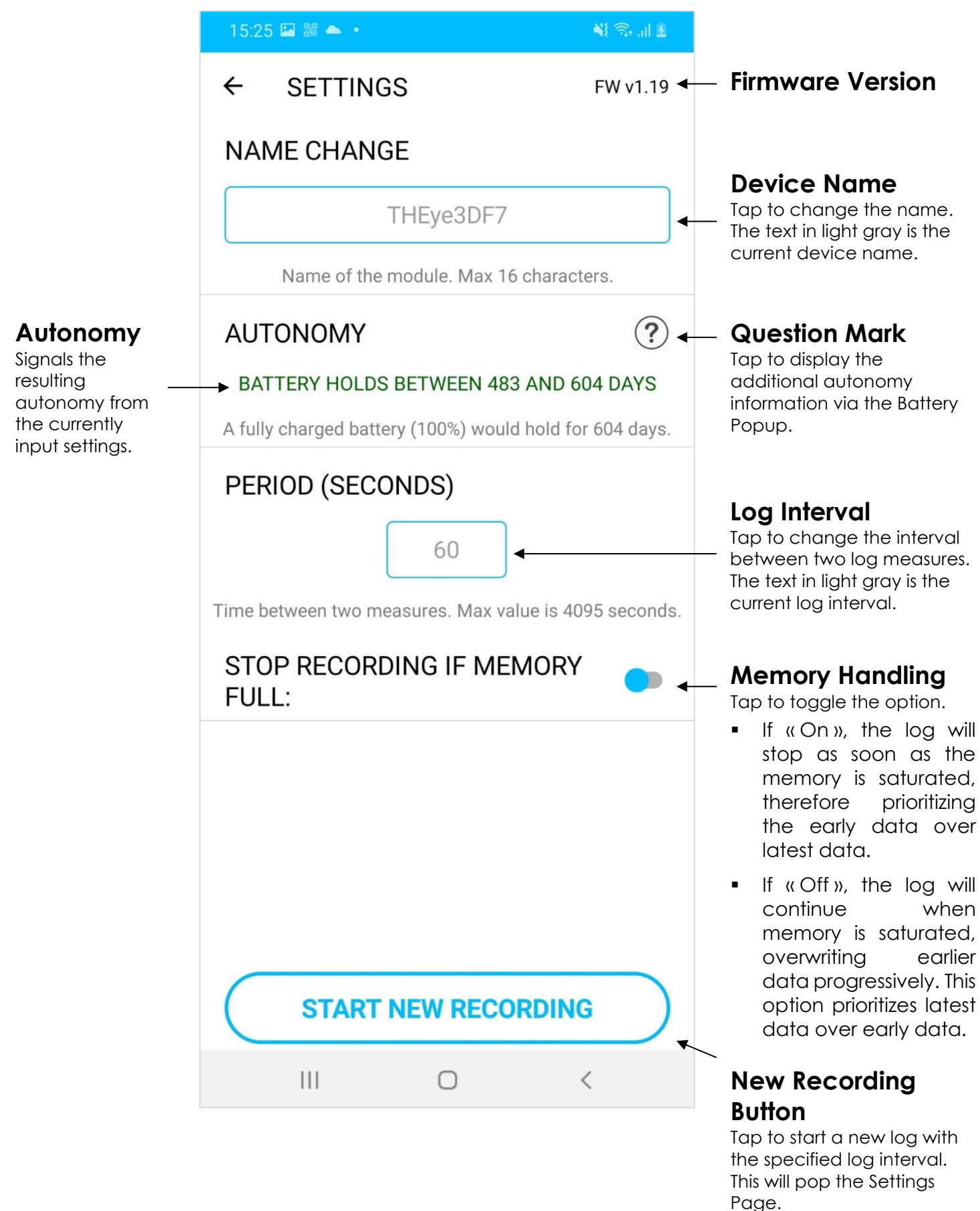

## <span id="page-20-0"></span>**4.4 Graph Page**

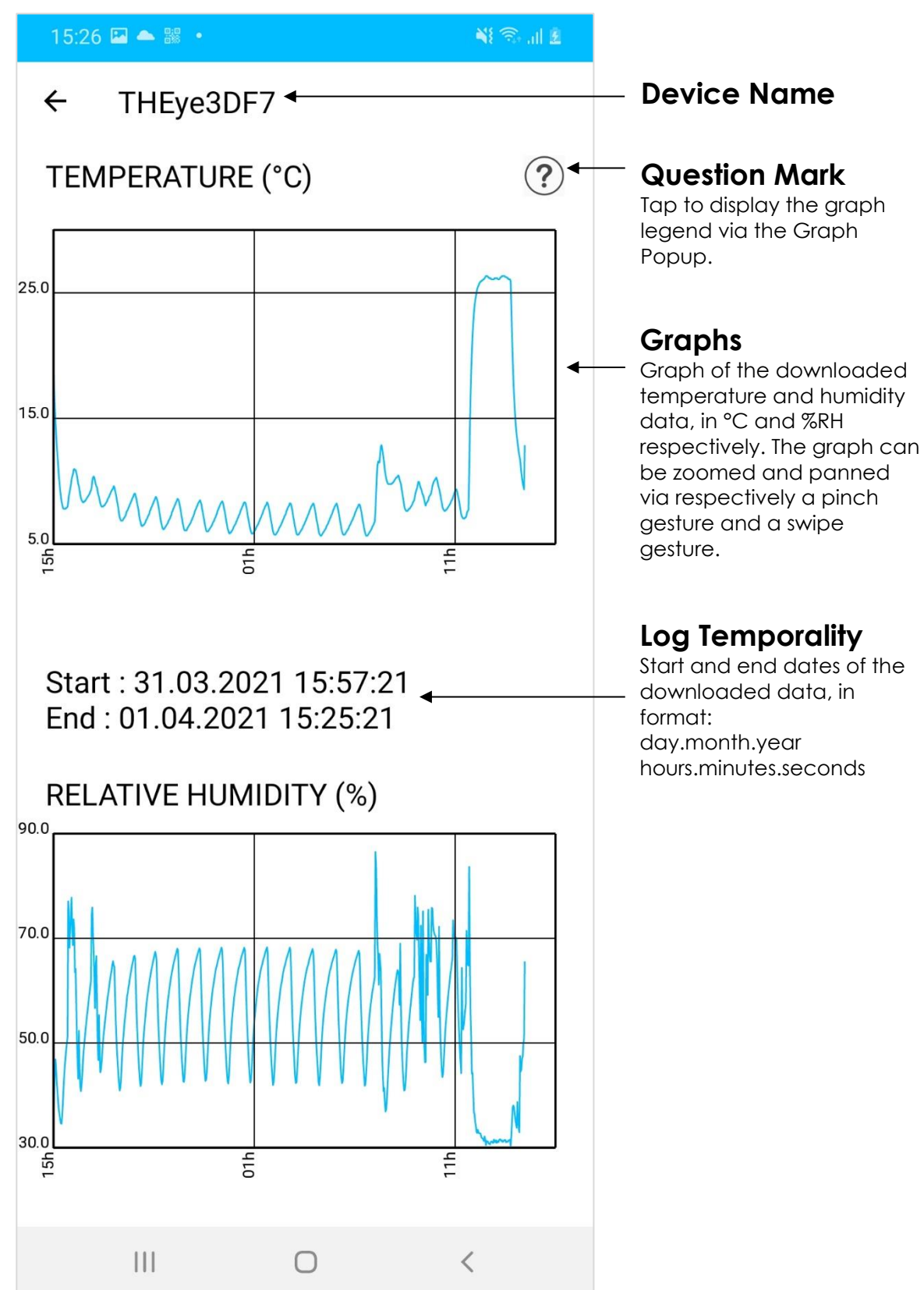

## <span id="page-21-0"></span>**4.5 Email Page**

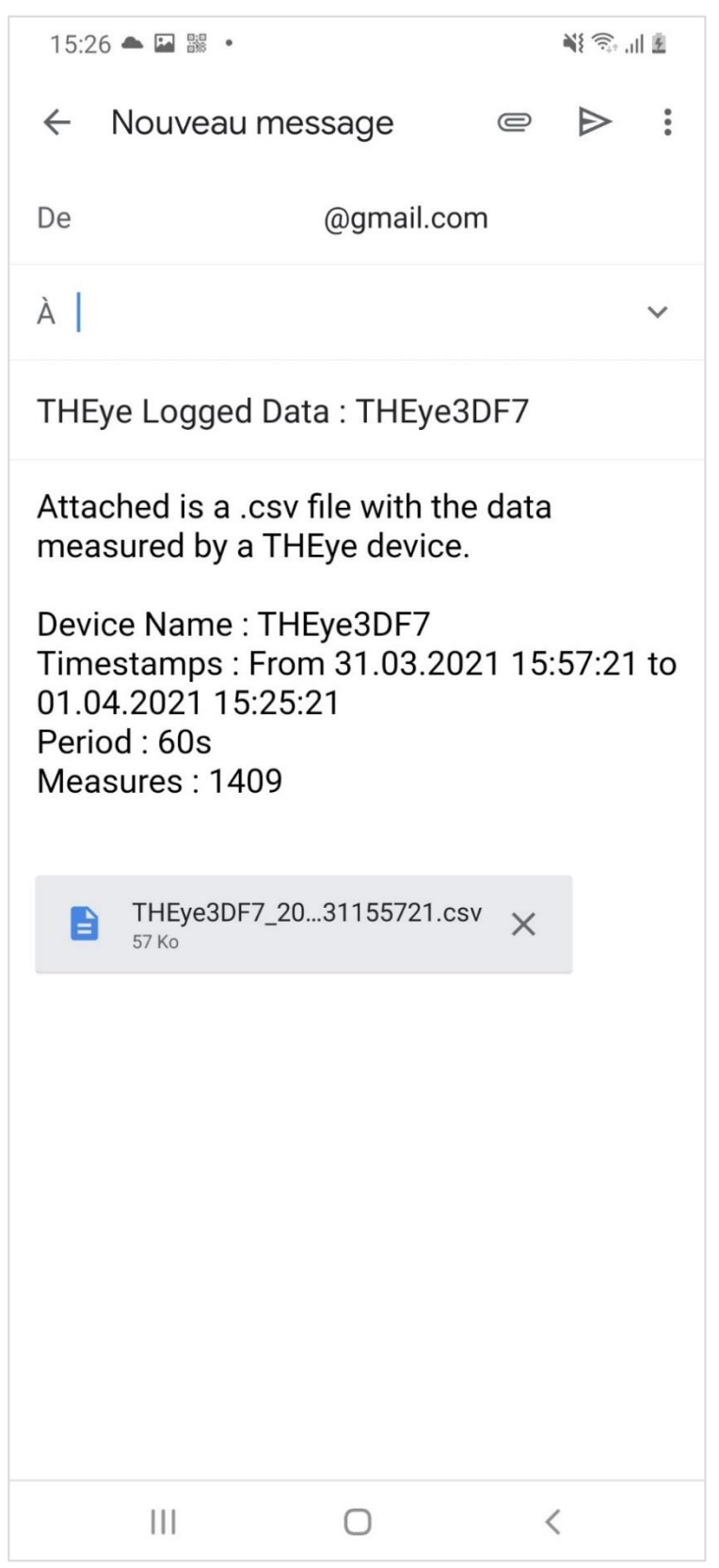

## **Device Specific Email**

- The device specific email service provider will open.
- **•** The recipient field will be left empty and must be filled by the user.
- The title of the message will always be « THEye Logged Data : Device Name ».
- The body of the email will always be as the one in this page, with the Device Name information, the first and last timestamps, the log interval in seconds and the amount of measures from the log.
- A .csv file of the downloaded data will be already attached to the email (see Appendix 2).

# <span id="page-22-0"></span>**5 FAQ**

## **Is the app free? Are there advertisements?**

Yes! No!

## **Is my personal information being recorded?**

No. In order to enable the Bluetooth scanning, some permissions for location are asked by the app. Although necessary to start the Bluetooth scan, the information is never recorded, seen or used by either the app or FiveCo in any other way than to enable the scan.

## **Are the permissions necessary for the app to work?**

Yes. Saying no to any permission request will result in an app that won't function properly.

## **Can I connect to multiple devices simultaneously?**

No. Only one device can be paired at a time.

## **Can I give my feedback on the device and/or the app?**

Yes, absolutely! If you have not received a feedback document, feel free to contact us via the app's contact link located in the « About Popup ».

# <span id="page-23-0"></span>**6 Undesired Behaviors**

The following list showcases possible scenarios where the app presents undesired behaviors:

- A device is out of battery. This will not let the device appear from the scanning operation, and hence will not make it possible for the user to connect to the device. To know if a device is out of battery, check if the front facing LED blinks every 5s. If not, the device is not ON, and hence probably out of battery.
- **.** The "connection failed" alert is displayed. This means that the Bluetooth connection attempt failed. It can be due to the device being too far away, but can also be due to bad luck: **sometimes, Bluetooth connections are unsuccessful and will only succeed after another attempt**.
- Scanning for devices never displays a device, even though the device is clearly on as indicated by it's blinking LED. In this case, download the "nRF Connect" app from the App Store or Google Play Store, launch a scan and filter with "THEye". If the device shows up on this scan, try opening THEye app again and scanning anew. This can fix the bug, and we are currently investigating more thoroughly.

CONTACT ADDRESS:

### **FiveCo – Innovative Engineering**

En Budron H11 1052 Le Mont-sur-Lausanne Switzerland Tel : + 41 21 632 60 10 Fax : +41 21 632 60 11 Email: [info@fiveco.ch](mailto:info@fiveco.ch) Web: [www.fiveco.ch](http://www.fiveco.ch/)

# <span id="page-25-0"></span>**Appendix 1 - Typical Autonomy Estimations**

Following is a table recapping some typical autonomy estimations (in days) as a function of the battery status (in bars) and the log interval (in seconds).

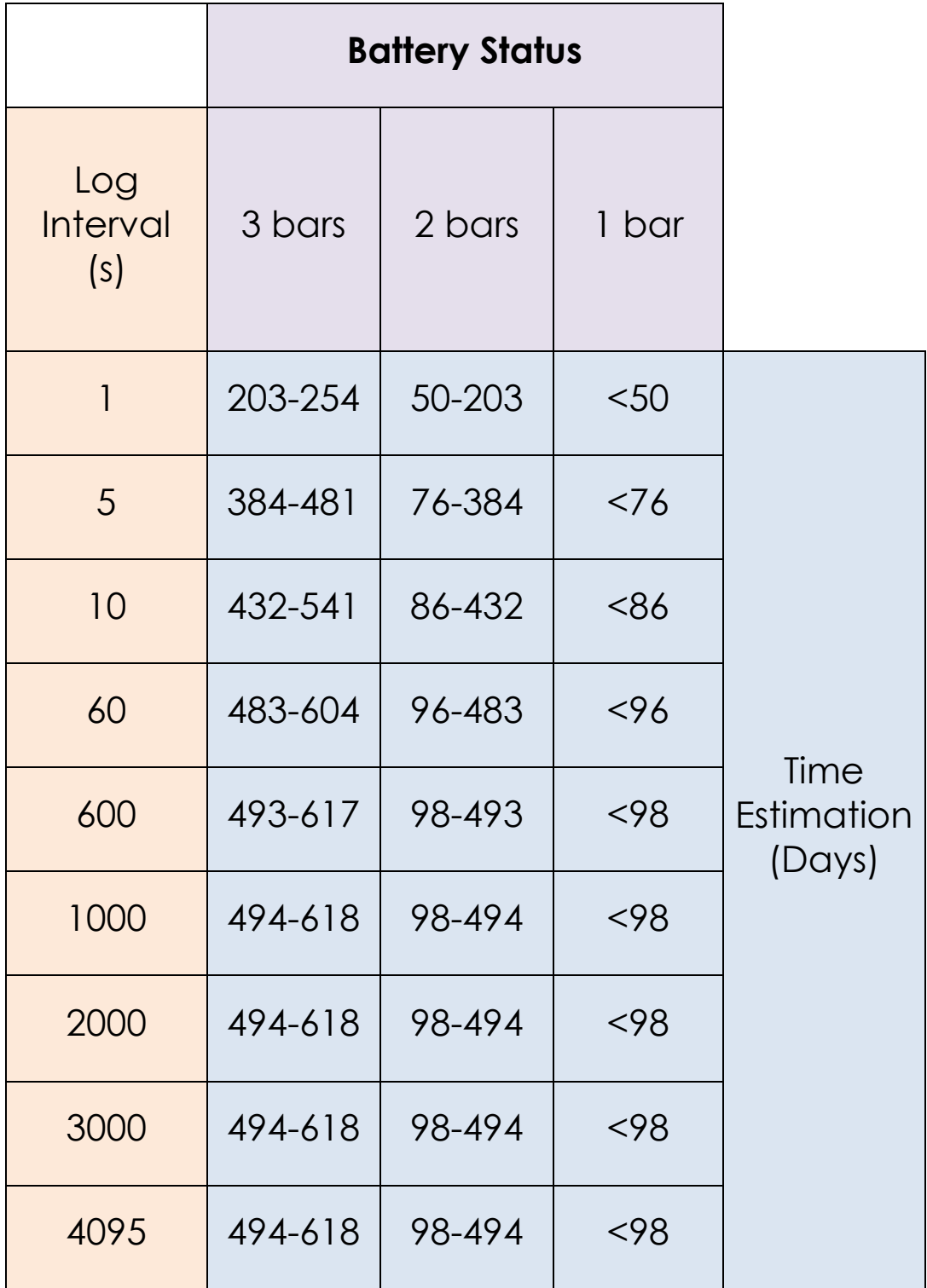

# <span id="page-26-0"></span>**Appendix 2 - Reading the .csv File**

### **Overview**

A .csv file stands for « **c**omma-**s**eparated **v**alues ». It is a file containing a **header** and a **body**, which itself is composed of a list of values, separated by a **delimiter**.

The .csv file generated by our application is defined by :

- $\blacksquare$  Delimiter = ','
- $\blacksquare$  Header = Lines [1 to 3]
- Body = Lines [3 to the end of file]

It should look something like this :

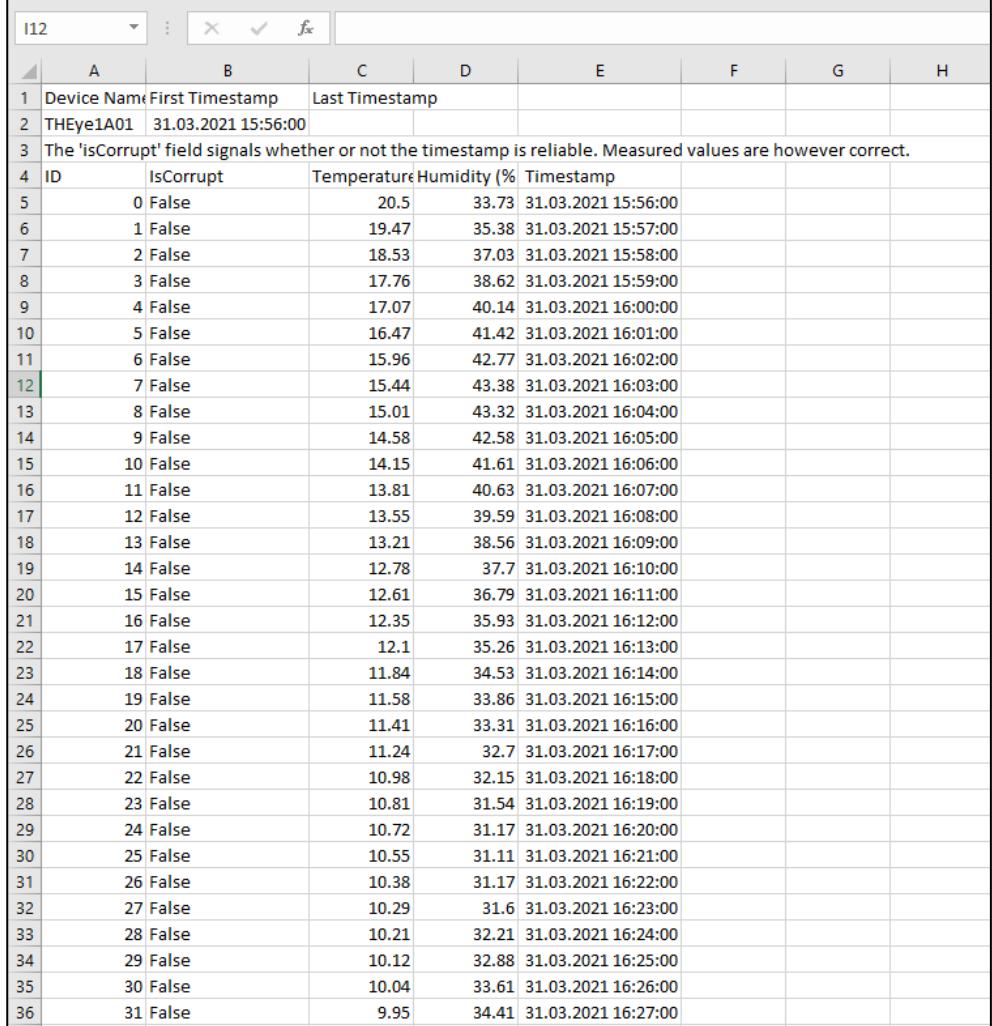

### **Setting the Delimiter**

Such files are typically opened in Excel. However, Excel does not necessarily use the comma as a delimiter. As such, reading the csv file generated by our app requires the following steps :

- 1. Open the Windows Start Menu, and click Control Panel.
- 2. Open the Regional and Language Options dialog box.
- 3. Click the Regional Options tab.
- 4. Click Customize/Additional settings (Windows 10)
- 5. Type a comma into the 'List separator' box (,).
- 6. Click 'OK' twice to confirm the change.

### **Formatting the Timestamps**

The timestamps in the .csv file are in the following format :

dd.mm.yyyy HH:MM:ss

*With :*

 $dd = day$ mm = month yyyy = year  $HH =$  hours MM = minutes ss = seconds

Excel does not necessarily recognize this format by default. If that is the case, opening the csv file in Excel will look something like that:

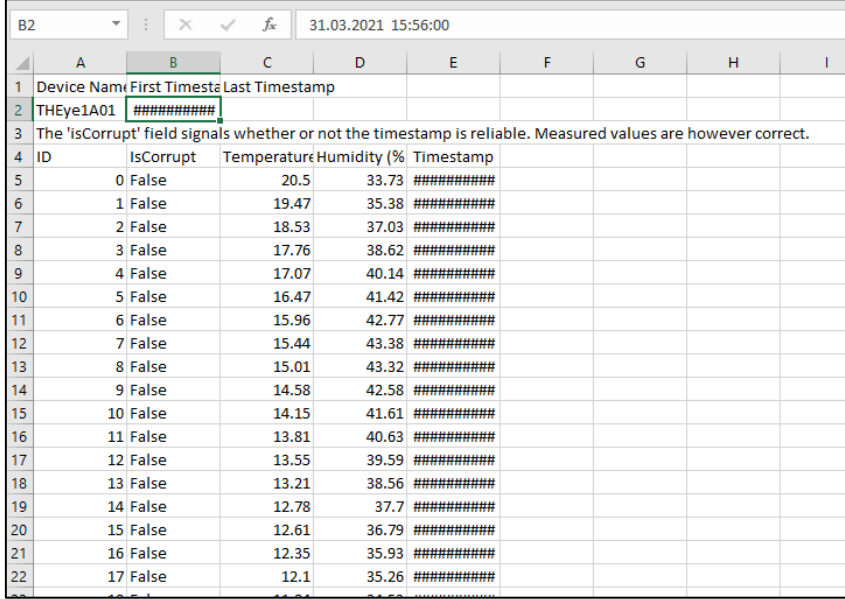

If this happens, simply follow these steps:

- 1. Right-click on the cells you want to format (for example, the entire E column)
- 2. Select "Format the cell"

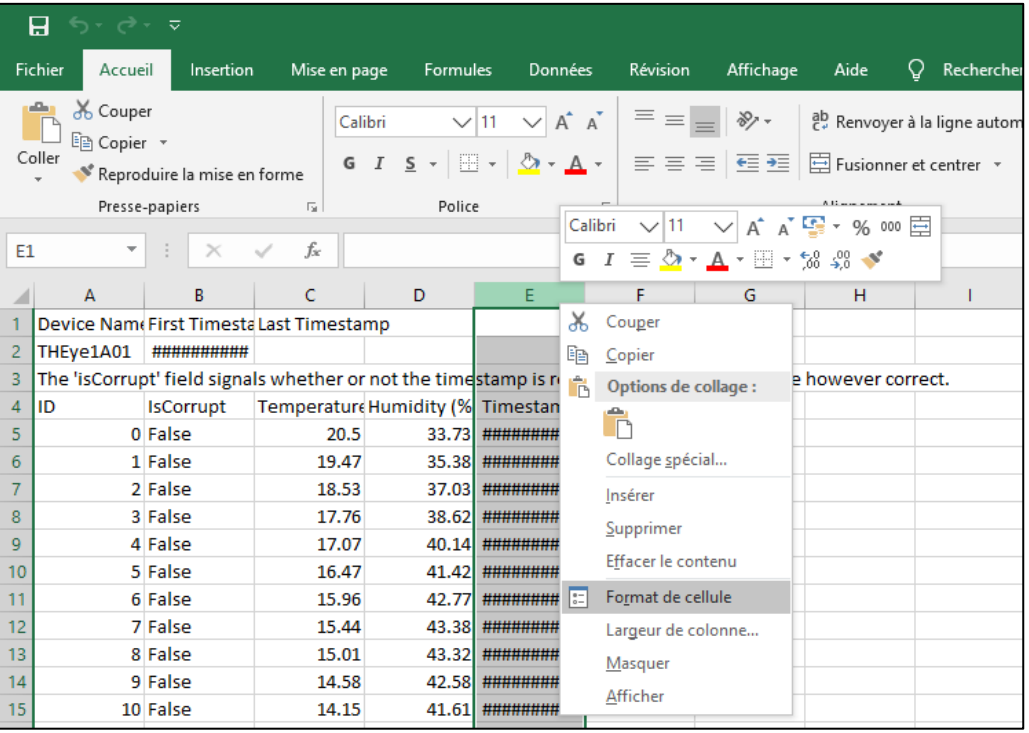

- 3. Select "Custom", and in the input box write the correct formatting code (country dependent)
	- "dd.MM.yyyy HH:mm:ss" in English
	- "jj.mm.aaaa hh:mm:ss" in French

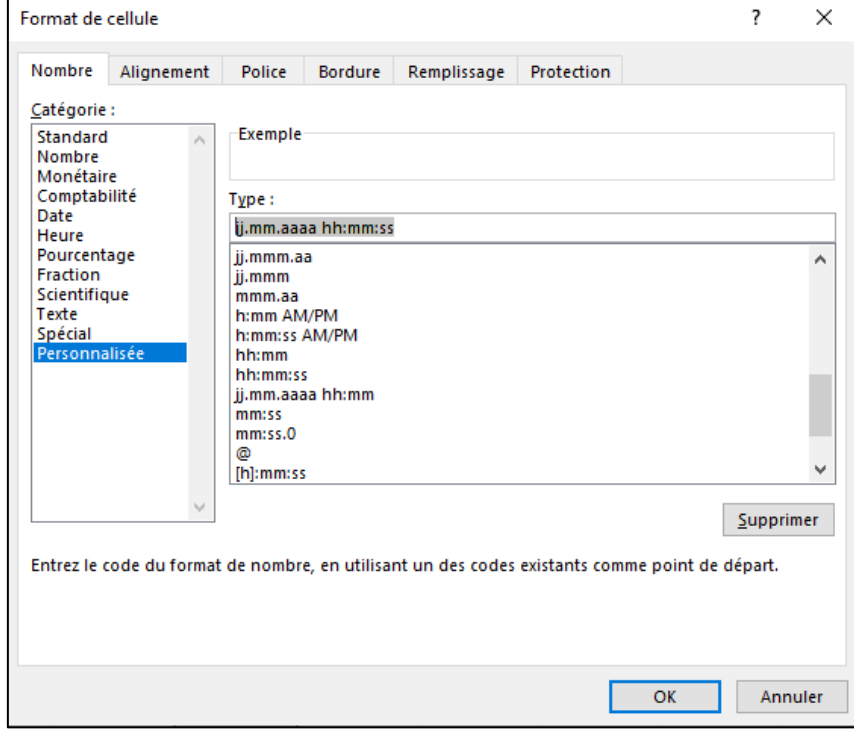

### **Data Analysis – Jupyter Lab Notebook**

You can also find a quick example on how to manipulate the data in our Jupyter Lab Notebook: "*THEye\_DataCruncher.ipynb*", located on our webpage at the following link: https://www.fiveco.ch/project-theye-fmod-bht.html.

The notebook is coded in Python, and showcases how to quickly access and graph the data, or even analyze if any device shut down during its log. It is however very minimalistic: any additional data analysis is up to you!

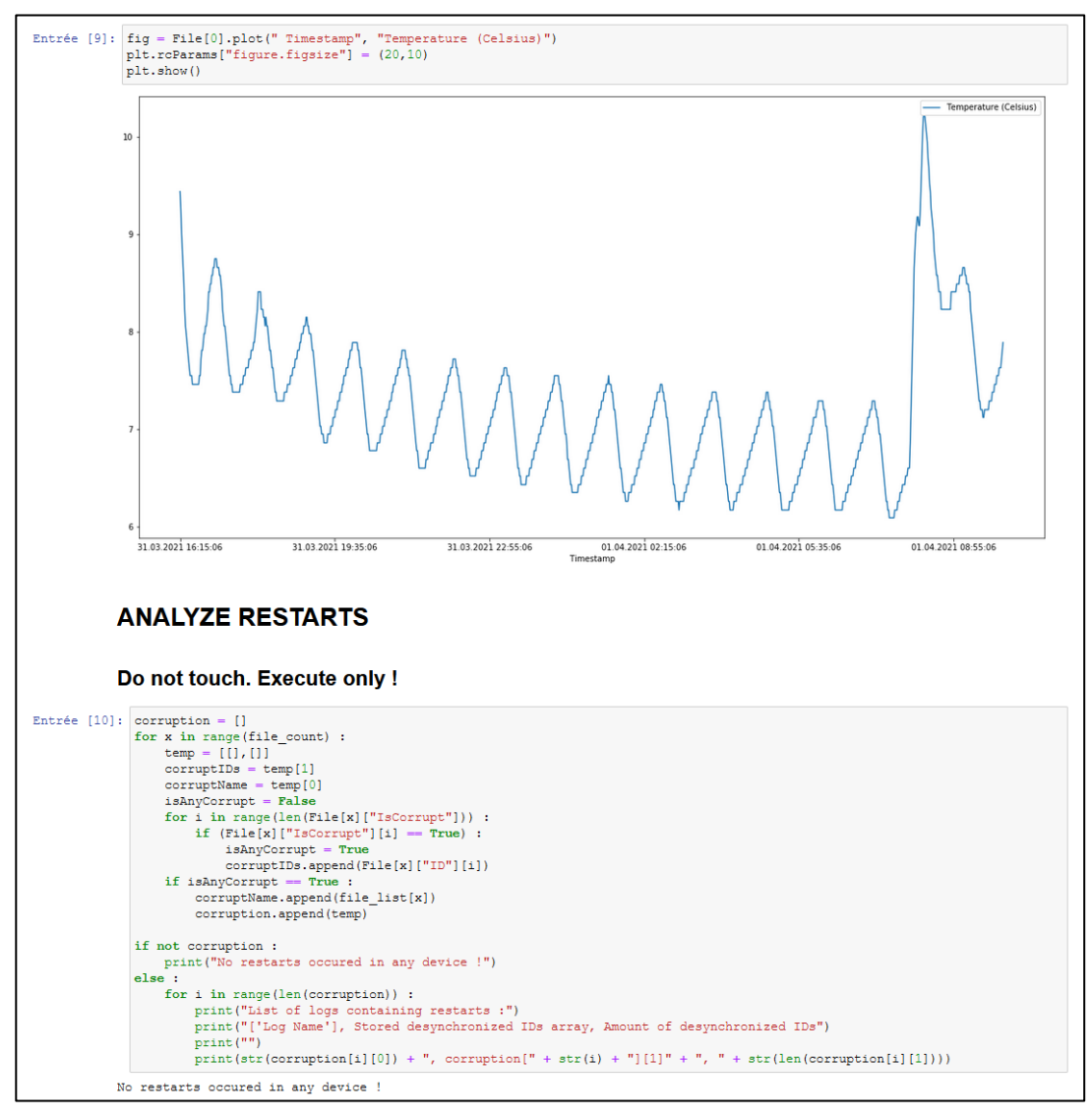

Figure 4 - A piece of the script